## **RenWeb Parent Presentation**

Here's how to access your easy to use RenWeb ParentsWeb:

- 1. First, ensure that the school has your email address in RenWeb.
- 2. Next, go to renweb.com and on the top right hand corner, click Logins.
- 3. Click ParentsWeb Login.

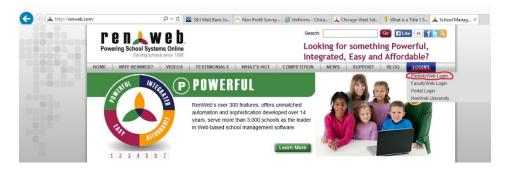

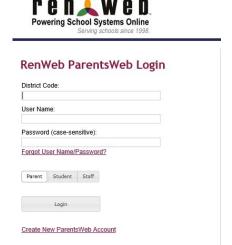

- Type your school's **District Code** which is **CW-IL**; input your **User Name** and **Password**, and click **Login**.
- If you have yet to create your RenWeb account, follow steps 1-3 above, then click Create New ParentsWeb Account.
  - a. Input school's **District Code** which is **CW-IL**, and enter the email address that you provided to the school when you first applied. An email will be sent to the email address that you provided.
  - b. In the body of this email, click the **Click to change password** link. This link is only valid for 30 minutes.
  - c. A web browser displays your Name and RenWeb ID.
  - d. Type a User Name, Password, and Confirm the password.
  - e. Click **Save Password**. A message displays at the top of the browser that reads, "**User Name/Password successfully updated**."
  - f. You can now log into ParentsWeb using your new User Name and Password.

## Now that you're in...

**Student Information Tab:** Overview of homework, grades, attendance, and behavior all in 1 screen.

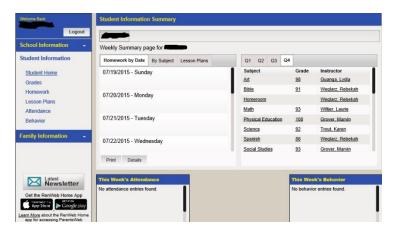

**Grades:** Check your child's final grades and mid-term reports. The drop down menu allows you to choose a class and see a breakdown of the grade your child received in that specific class.

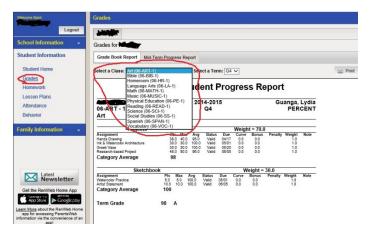

**Homework and Lesson Plans:** If your child forgets what their homework assignment is, don't fret! It will most likely be posted to RenWeb in the homework tab. Just click Student Information, then click homework. Similarly, if you'd like to access lesson plans and see what your child is learning in class, click Student Information, and then click lesson plans.

**Attendance:** Student Information => Attendance allows you to check your child's attendance records per quarter and for the entire school year. It gives you the date they missed, which class or classes they missed as well as whether or not the absence was excused or unexcused.

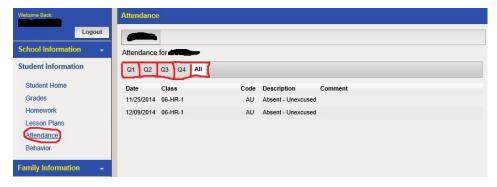

**Behavior:** Student Information => Behavior Every behavioral incident is documented in RenWeb. It gives the date of the incident, a brief description of the incident, the outcome or result, and any other relevant comments.

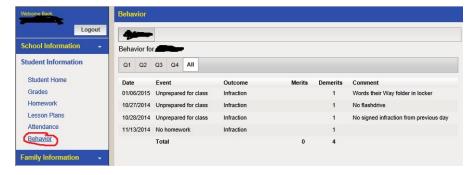

Family Information: From the Family Information tab, you can log your service hours, make payments online, etc.

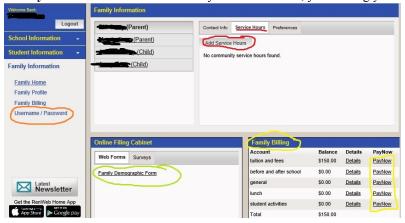

**Logging Service Hours:** To log your service hours, click family information from the left hand panel. On the right hand side of the screen, click Service Hours. Right under that you will see a button that says Add Service Hours. Click that button. You should see the screen pictured below. Complete each section and click save. Note: In the **Verified By** box, please write the name of the staff member who you worked with.

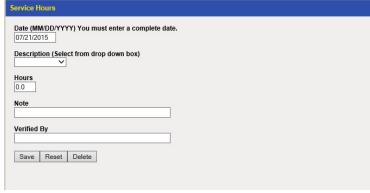

Family Demographic Form: Please complete!

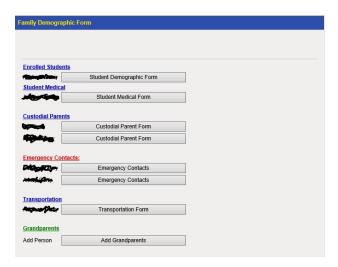

**How to Change Your Username:** To change your current username and password, under Family Information, click Username/Password. Input your current username and password. In the boxes labeled **Change Username, Change Password**, and **Confirm Changed Password**, input your new username and password, and confirm the password.

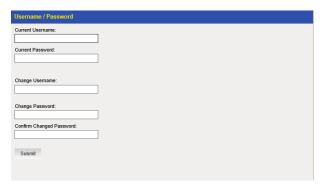

How to order lunch: From the Student Information tab, click lunch. Look at the menu, and when you are ready to place your order, click Create Web Order. Input the quantity that you need and submit when you are finished. Your lunch order will be placed, and the charge will be added to your Renweb account. Red= items that have been ordered, but are not yet paid through web payment. Blue=items ordered and paid through web payment.

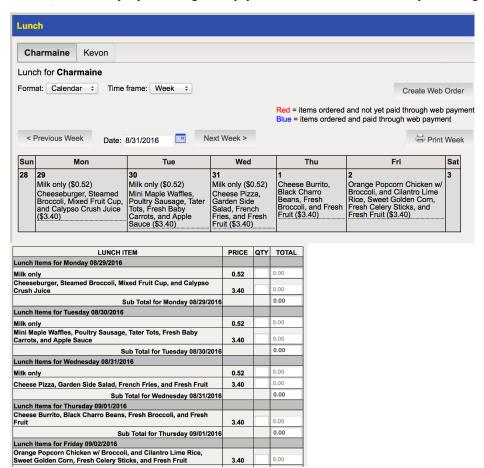

The RenWeb Home App for both Android and iPhone Users! This app provides Parents and Students Always-Logged-In Instant Access to Student Grades and Homework, School Announcements and Directories, and Much, Much More! Annual subscription of \$4.99 per household. Available now in Apple App Store and Google Play Store. Search "RenWeb Home".